Steps for New User Registration for Individual – Card Holder users

1. Go to [https://online.dib.ae](https://online.dib.ae/) and click on new user.

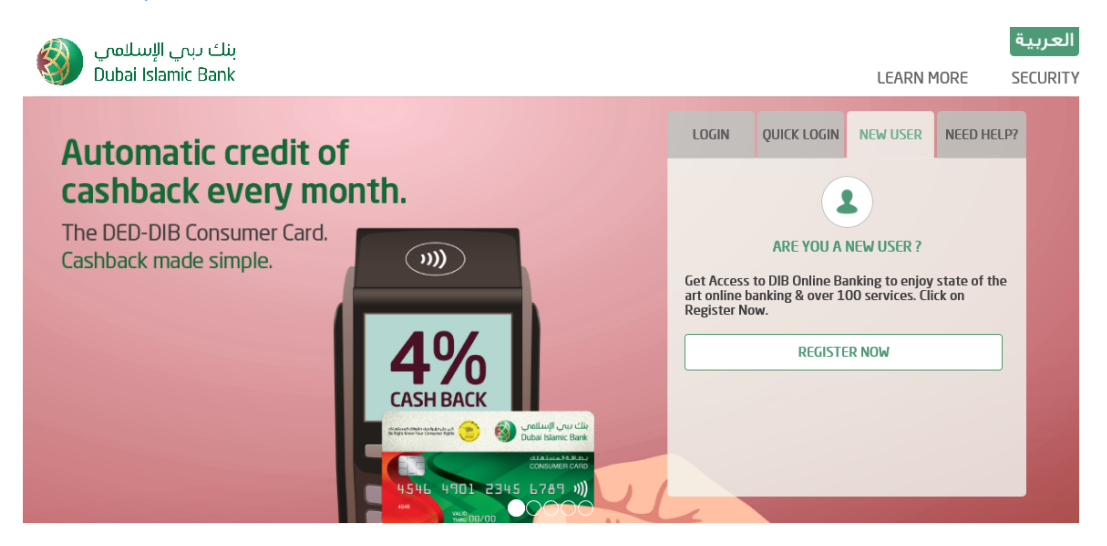

2. Select Individal , Card Holder – Enter Username, password.

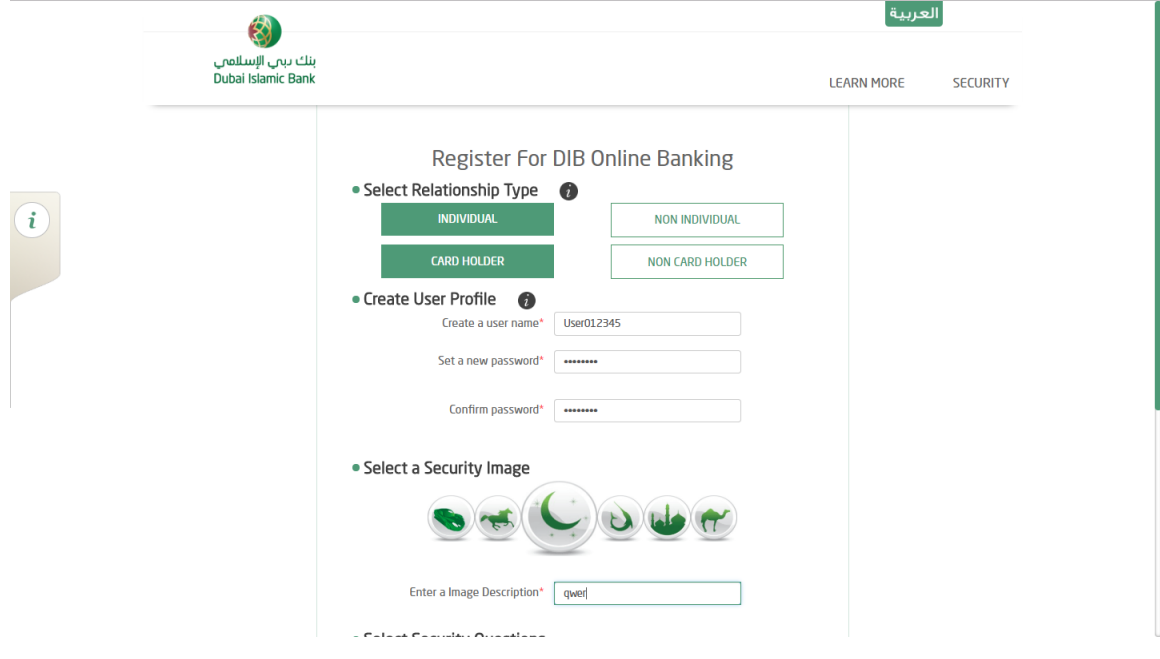

3. Select Security image and 5 Security questions and answers. Click on proceed.

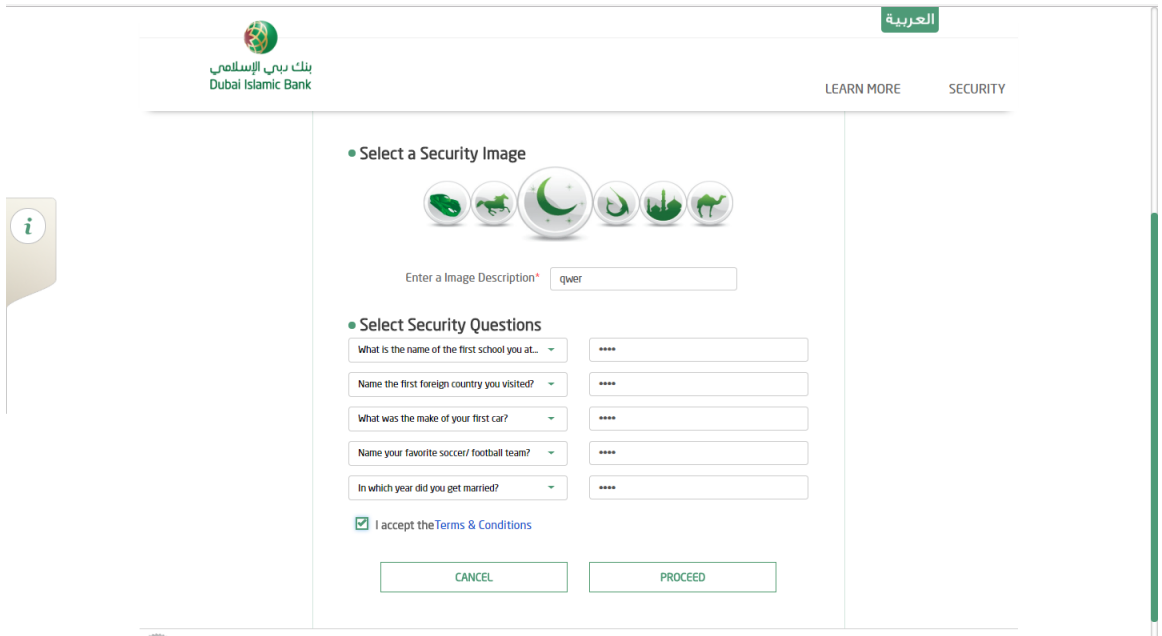

4. Enter 16 digits card number and pin. Click on verify details.

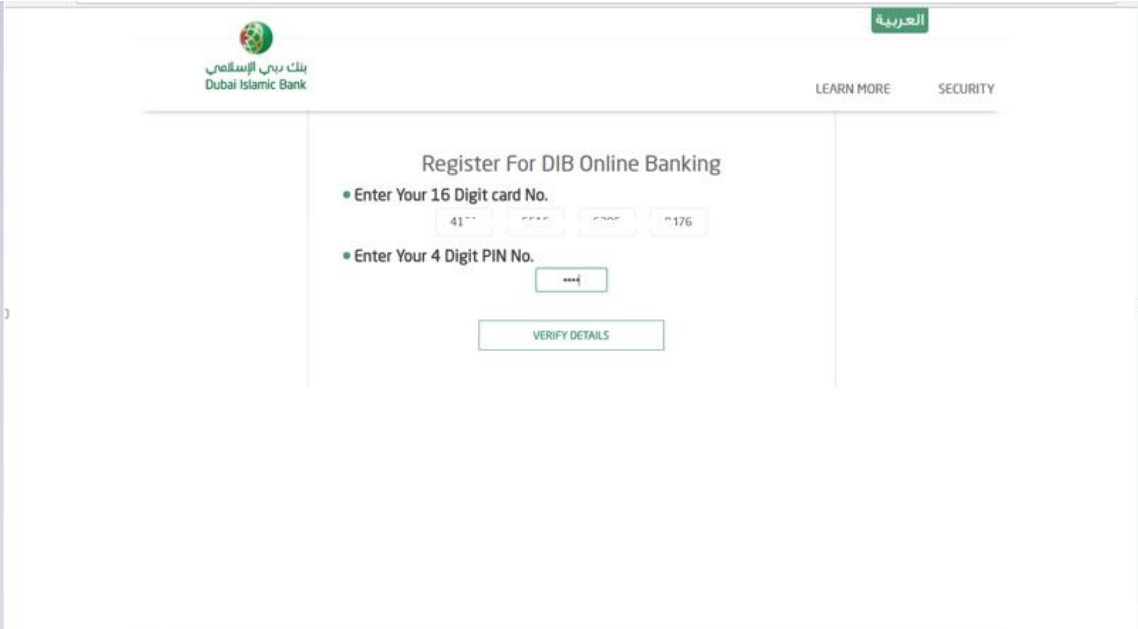

5. Verify the mobile number and click on continue.

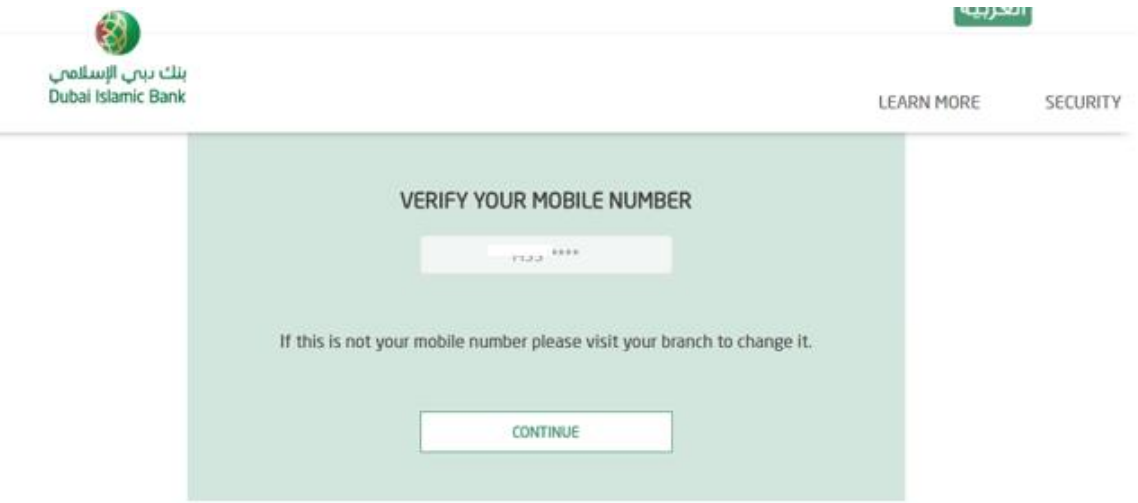

6. OTP will be sent to the mobile number. Enter OTP and click on proceed.

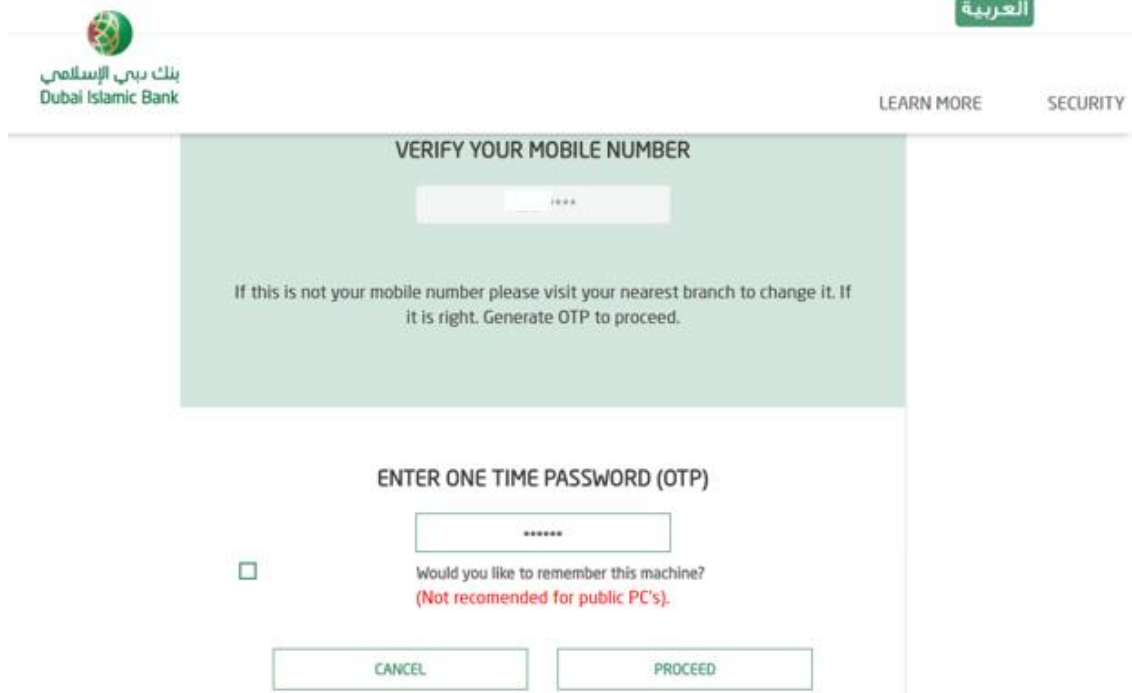

7. User is now registered for alt online banking.

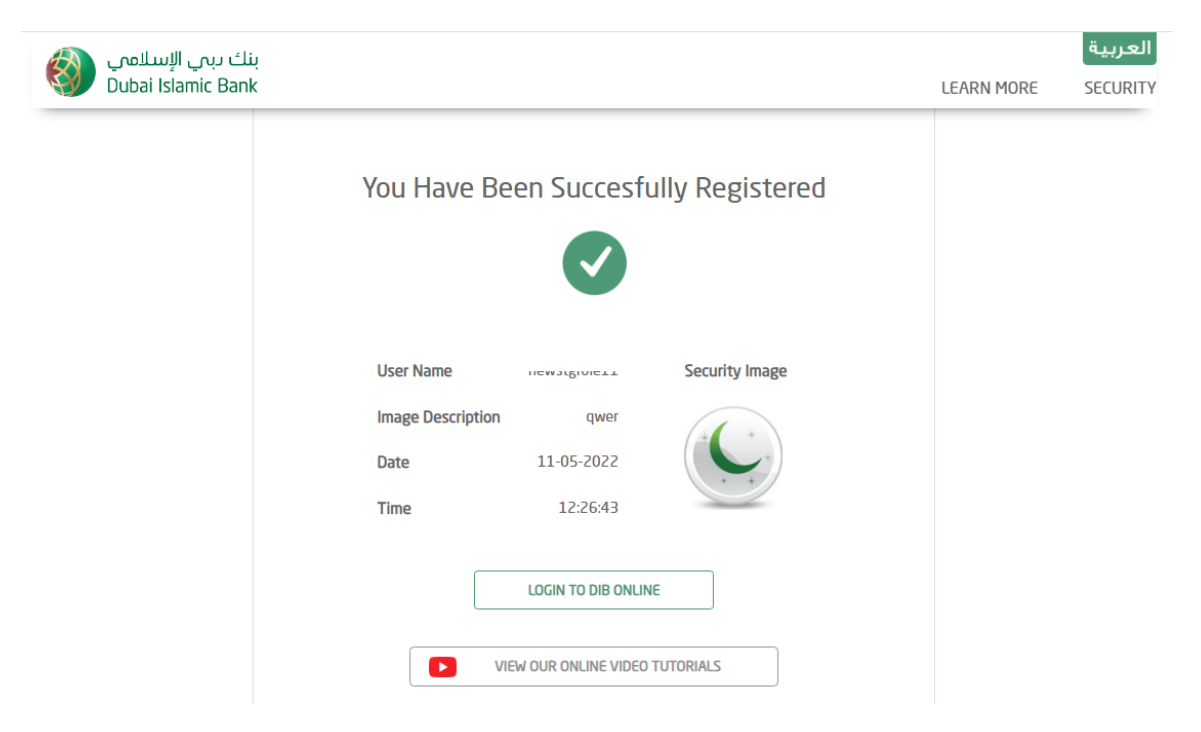